**ขั้นตอนการใช้งาน OPAC Application ส าหรับโทรศัพท์มือถือ แท็บเล็ต ระบบ Android เพื่อจอง หรือยืมต่อทรัพยากรสารสนเทศ**

1. ติดตั้งแอปพลิเคชั่น ได้จาก [https://market.android.com/details?id=ccpsu.alist](https://market.android.com/details?id=ccpsu.alist4.m_opac2)4.m\_opac2 หรือสแกนคิวอาร์โค้ด

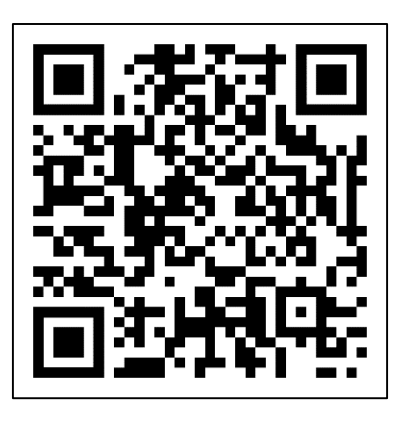

2. คลิกที่ปุ่มติดตั้ง

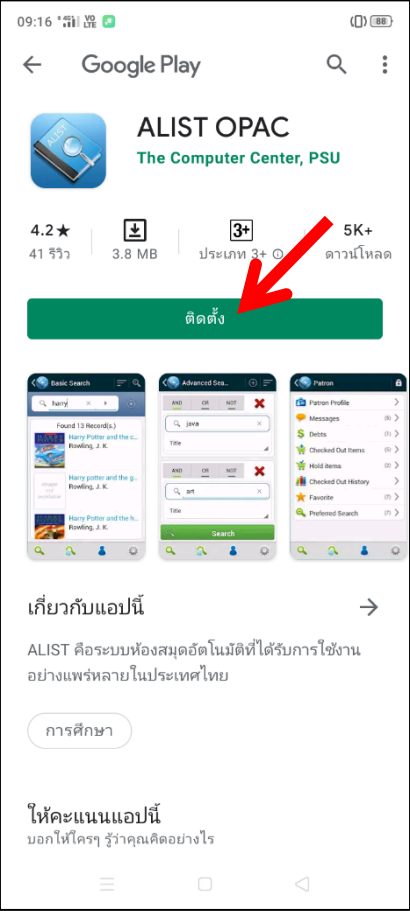

3. เมื่อติดตั้งเสร็จแล้วให้เปิดแอปพลิเคชั่น

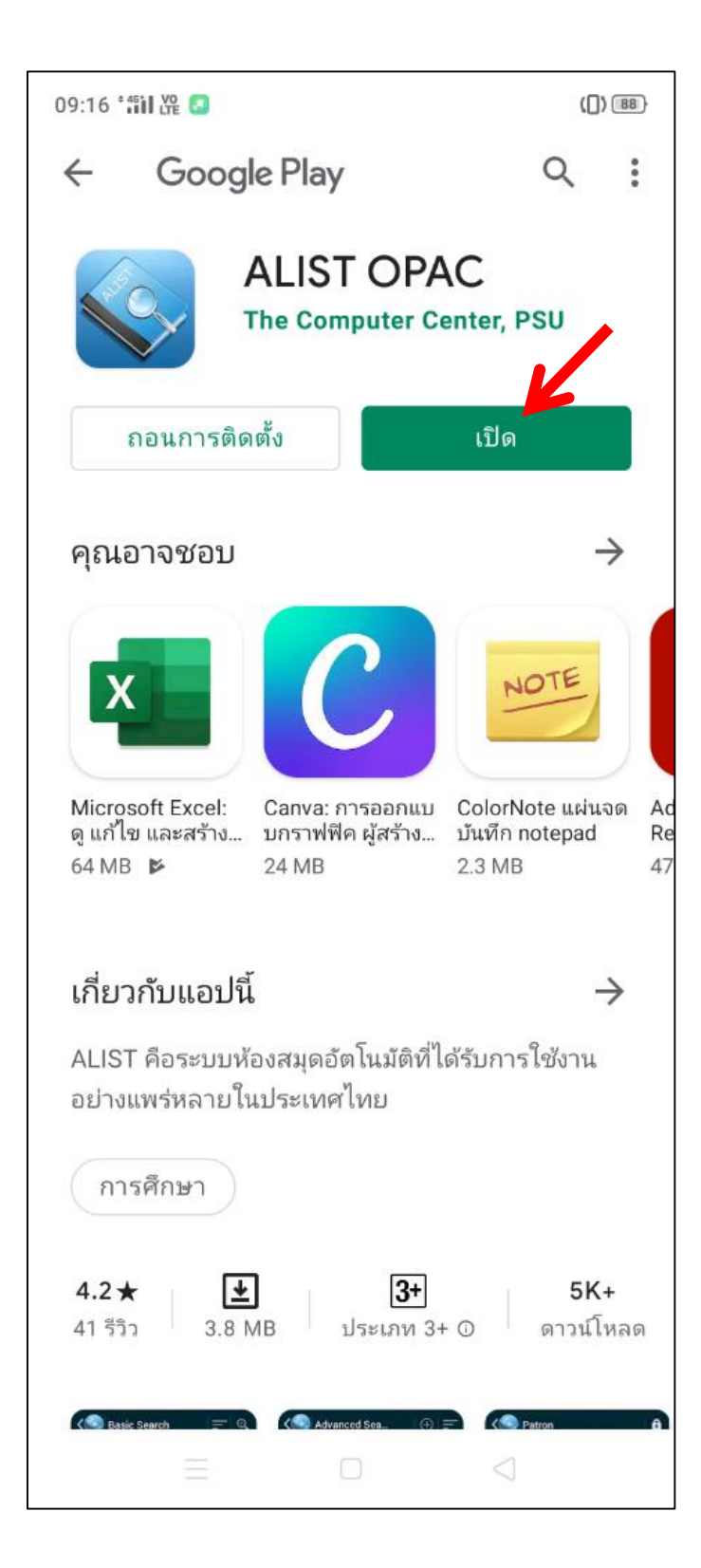

4. จะปรากฏหน้าจอให้เลือก Library ให้เลือกเป็ น Songkhla Rajabhat University

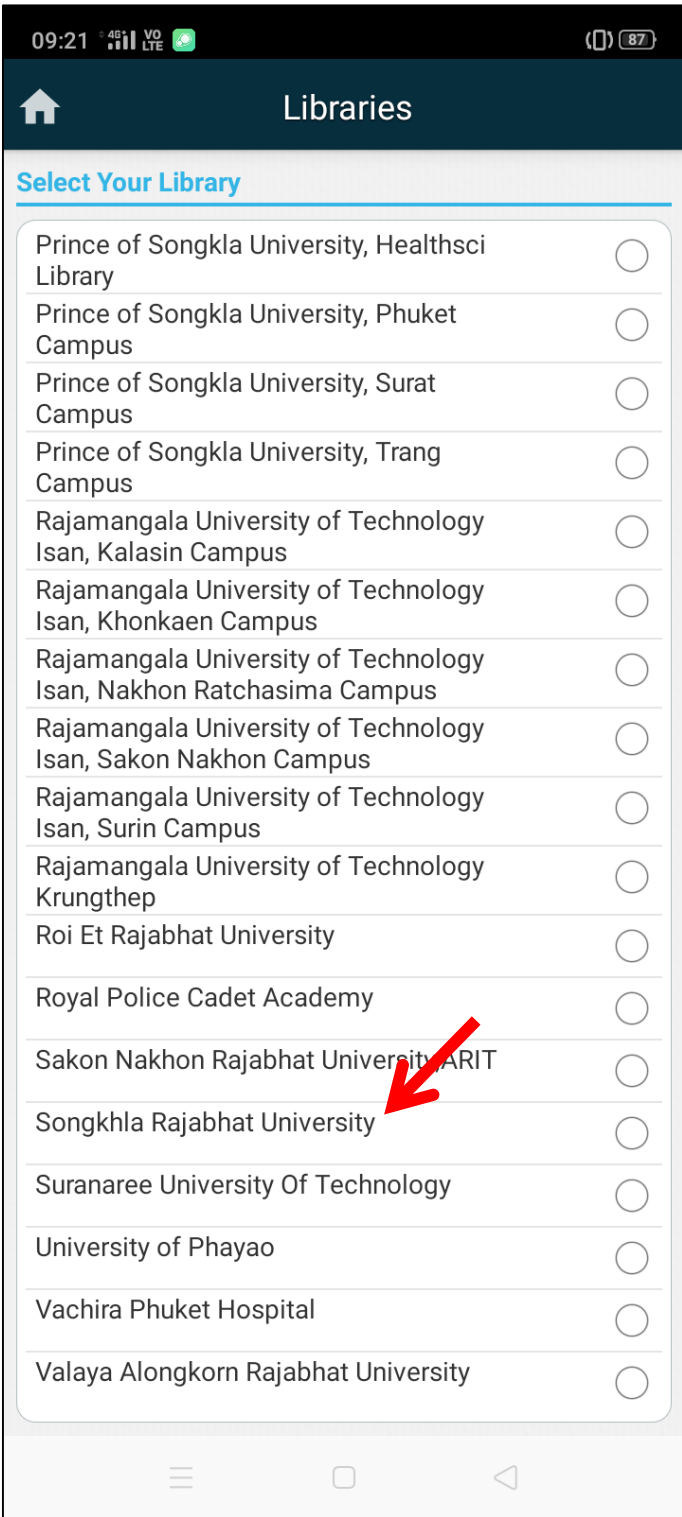

5. จะปรากฏหน้าจอหลักของแอปพลิเคชั่น

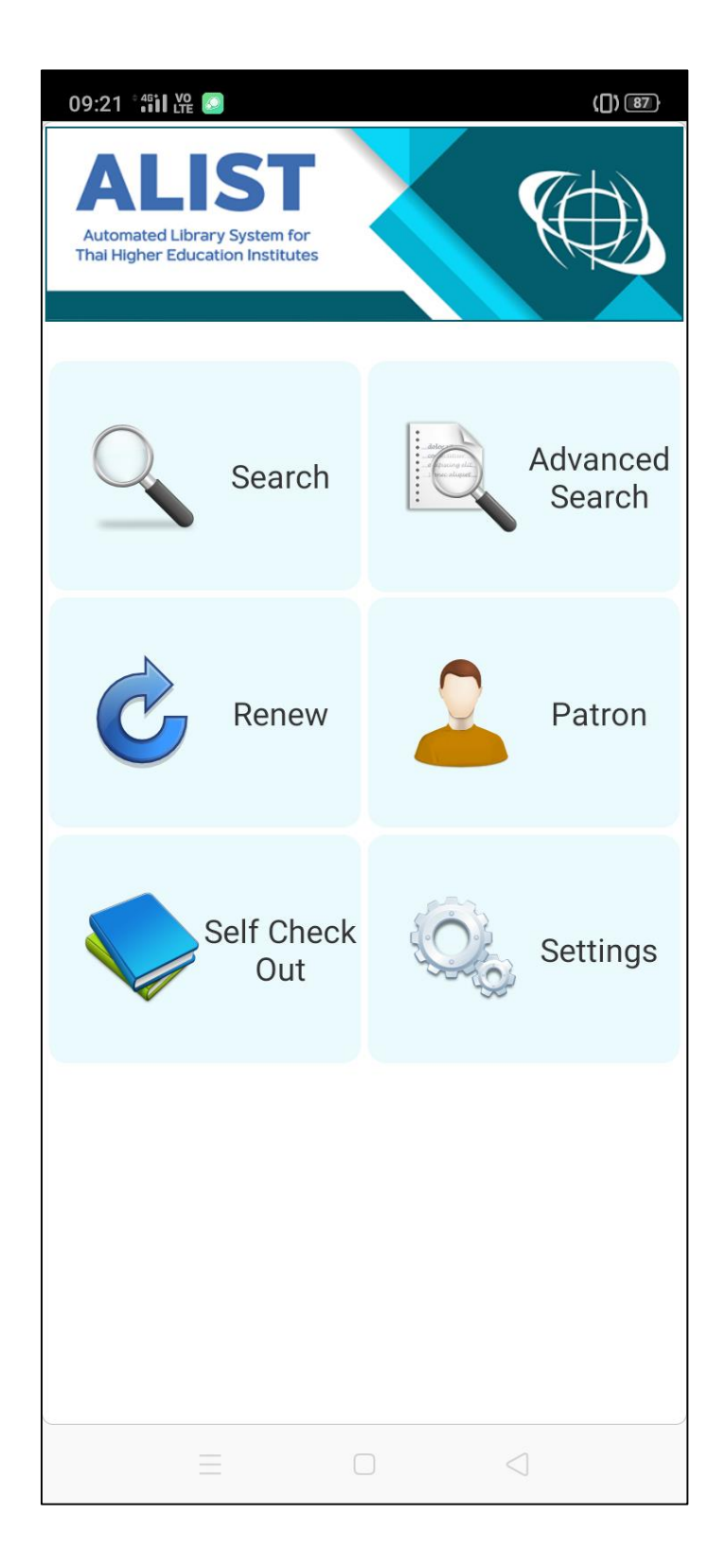

หมายเหตุ : หากต้องการกำหนดค่า Library ใหม่ สามารถกำหนดใหม่โดยคลิกที่เมนู Settings ู้แล้วเลือก Library เป็น Songkhla Rajabhat University

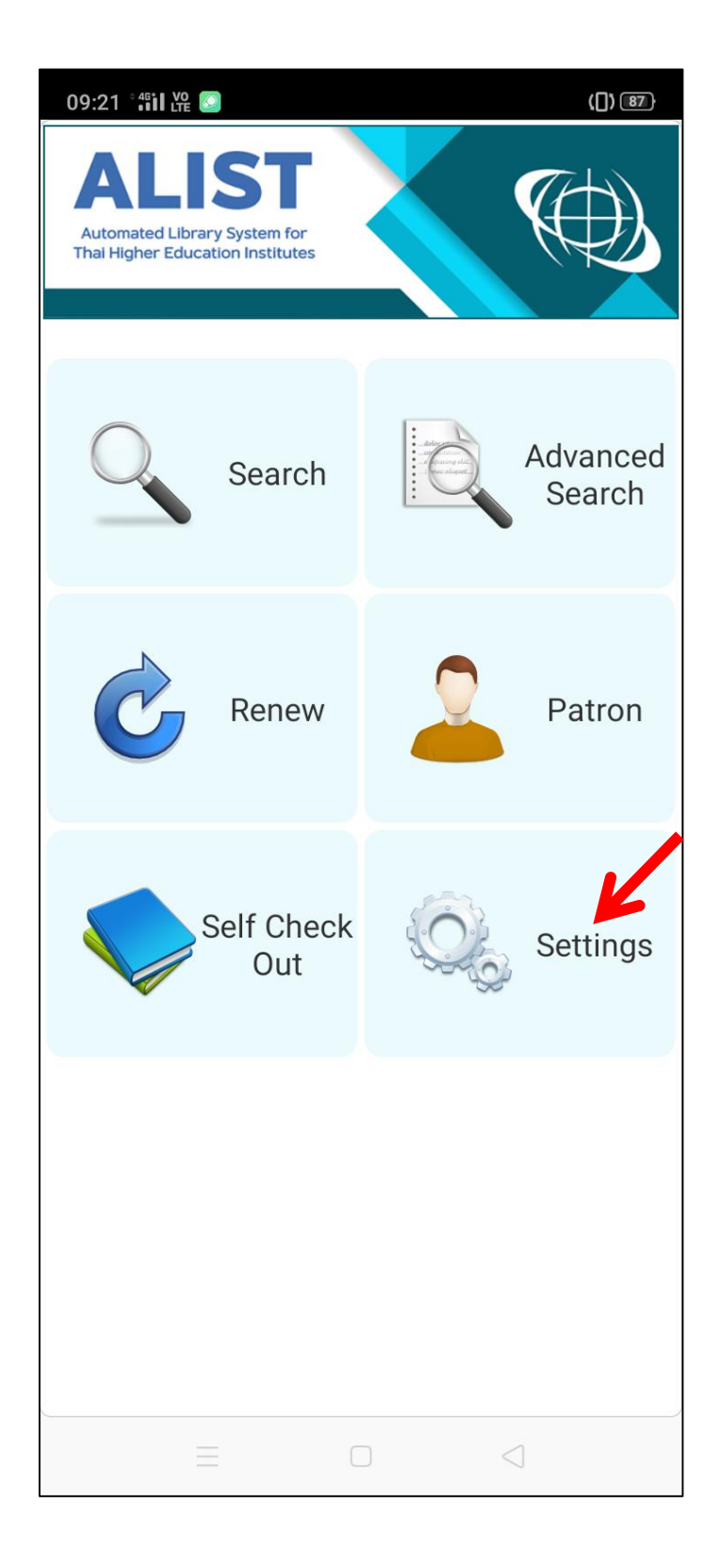

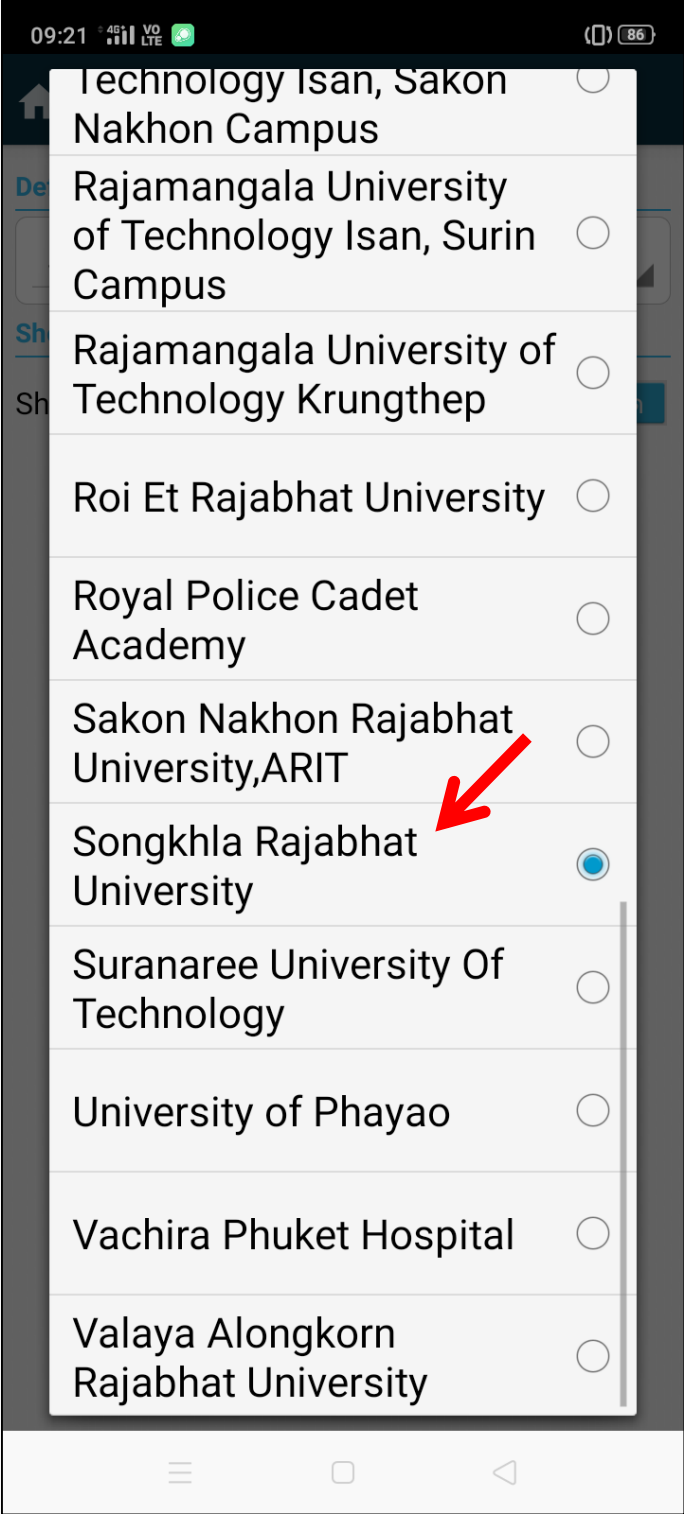

เมื่อกำหนดค่า Library แล้ว คลิกปุ่ม **ครับ <sub>เพื่อกลับหน้าหลัก**</sub>

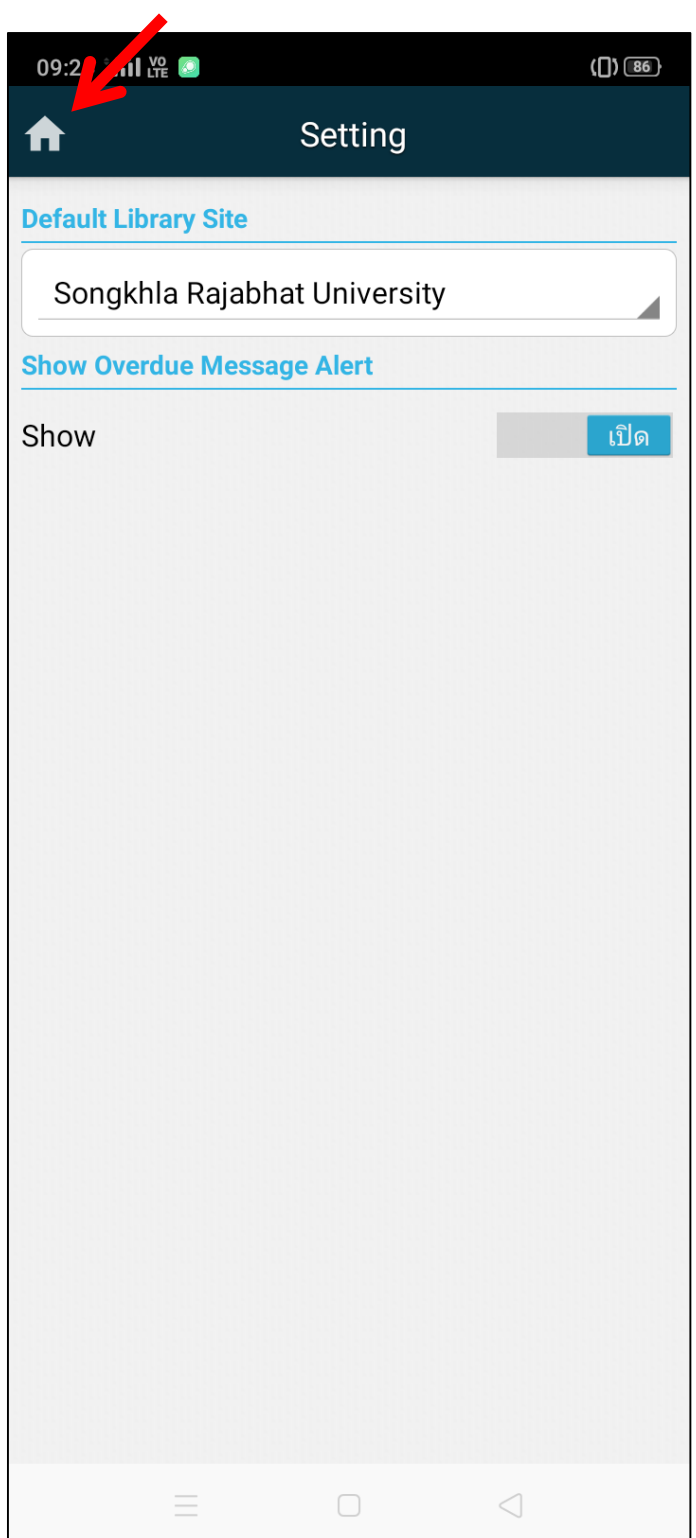

6. เมื่อกำหนดค่า Library เรียบร้อยแล้ว ทำการเข้าสู่ระบบโดยคลิกที่ Patron

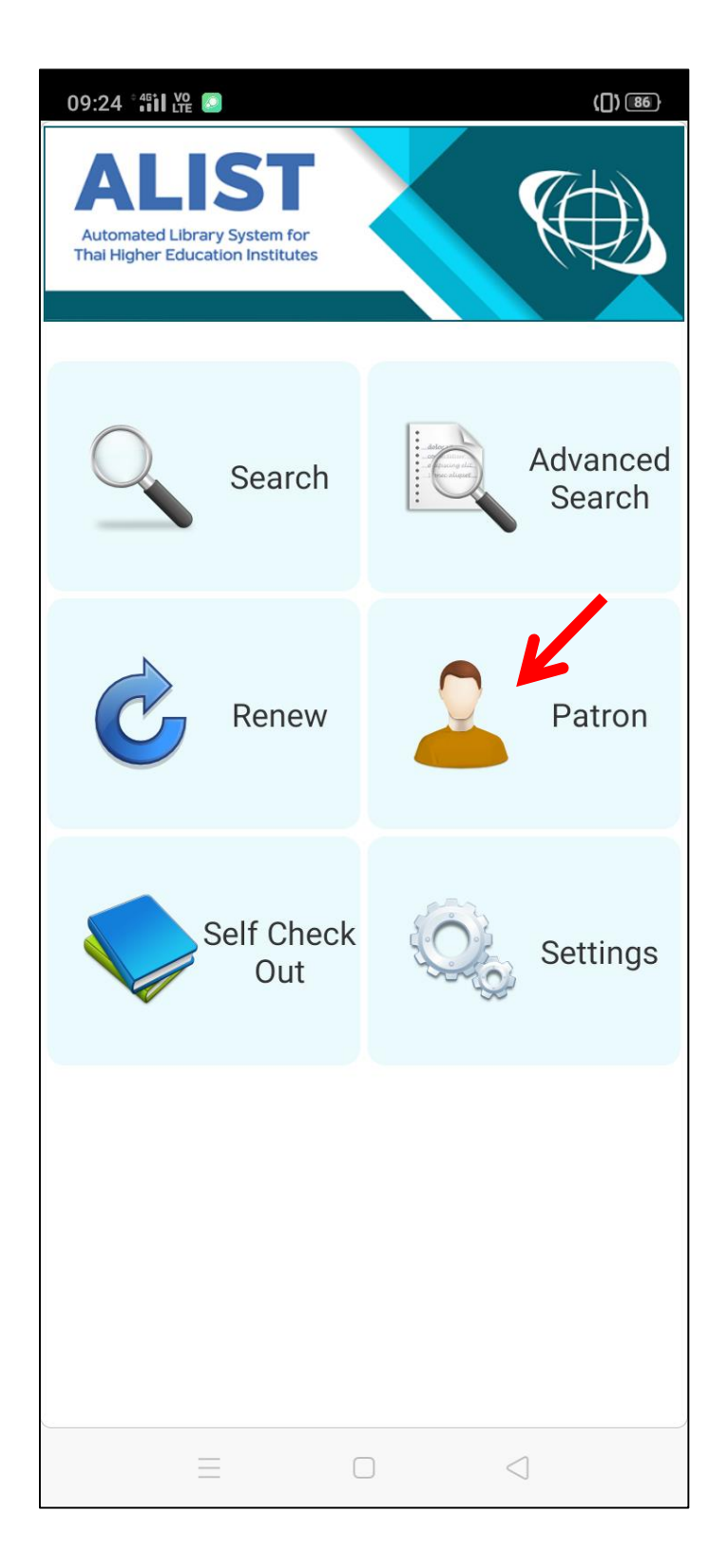

จากนั้นกรอก Username และ Password แล้วคลิกปุ่ม Login

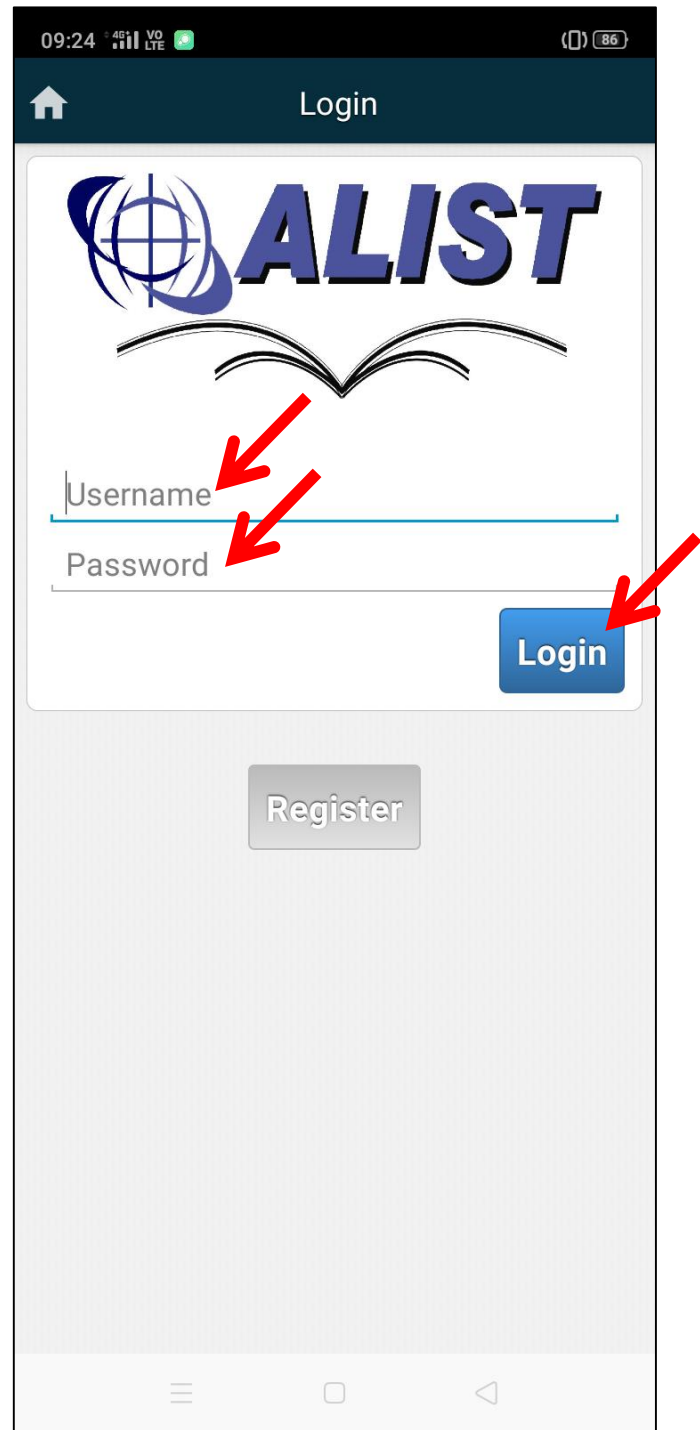

**User name และ Password ส าหรับเข้าระบบ**

**นักศึกษา :** ใช้เหมือนกับระบบตรวจสอบผลการเรียนของส านักส่งเสริมวิชาการและงานทะเบียน **อาจารย์ เจ้าหน้าที่ :** ใช้เหมือนกับระบบ MIS หรือดูเงินเดือน

จะปรากฏข้อมูลผู้ใช้

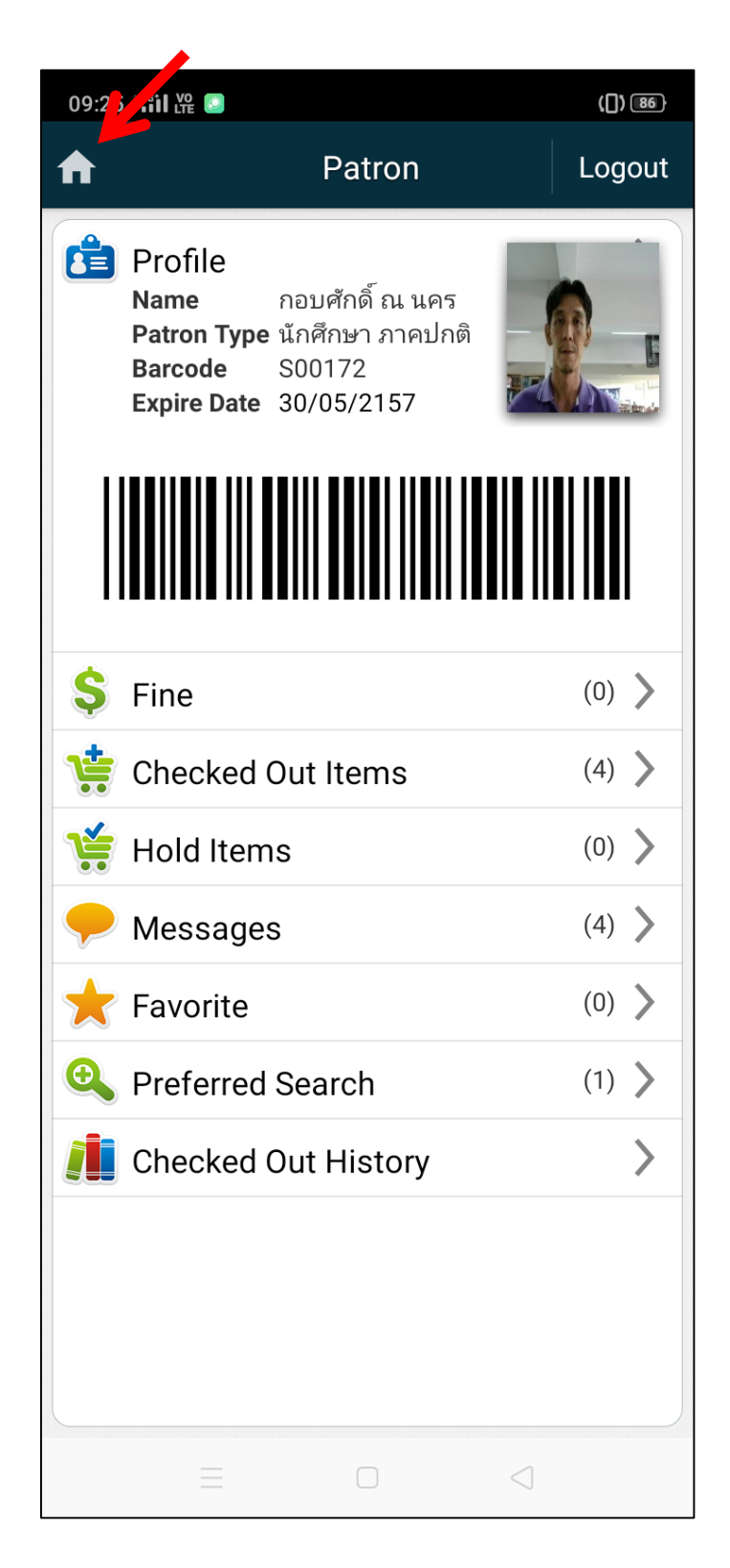

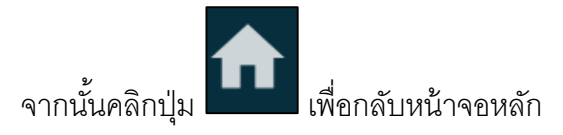

7. หากต้องการทำการจองหนังสือ ให้คลิกที่ปุ่ม Search เพื่อค้นหาหนังสือ

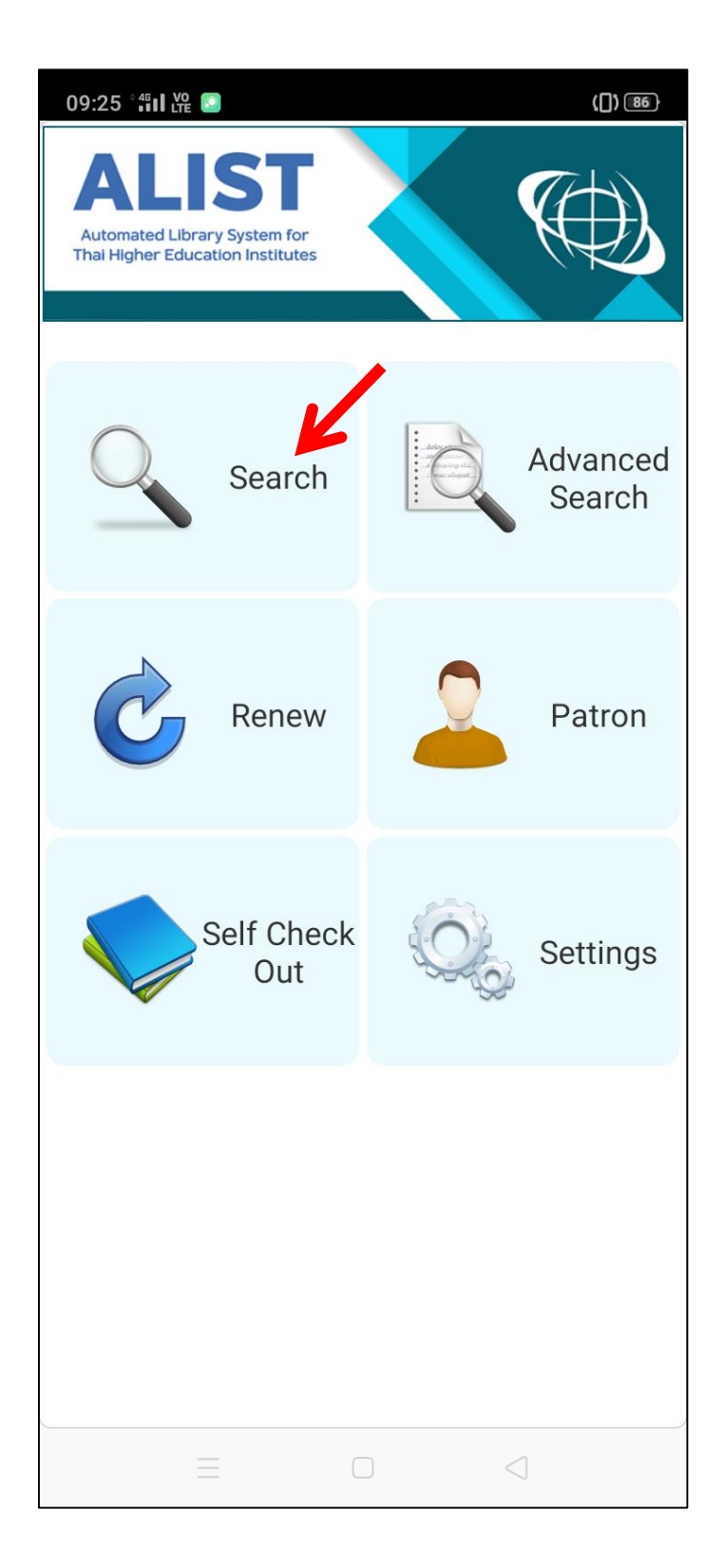

8. พิมพ์คำค้นแล้วกดปุ่ม **| สะปรากฏผลการสืบค้น จากนั้นคลิกที่ชื่อเ**รื่องที่ต้องการจอง

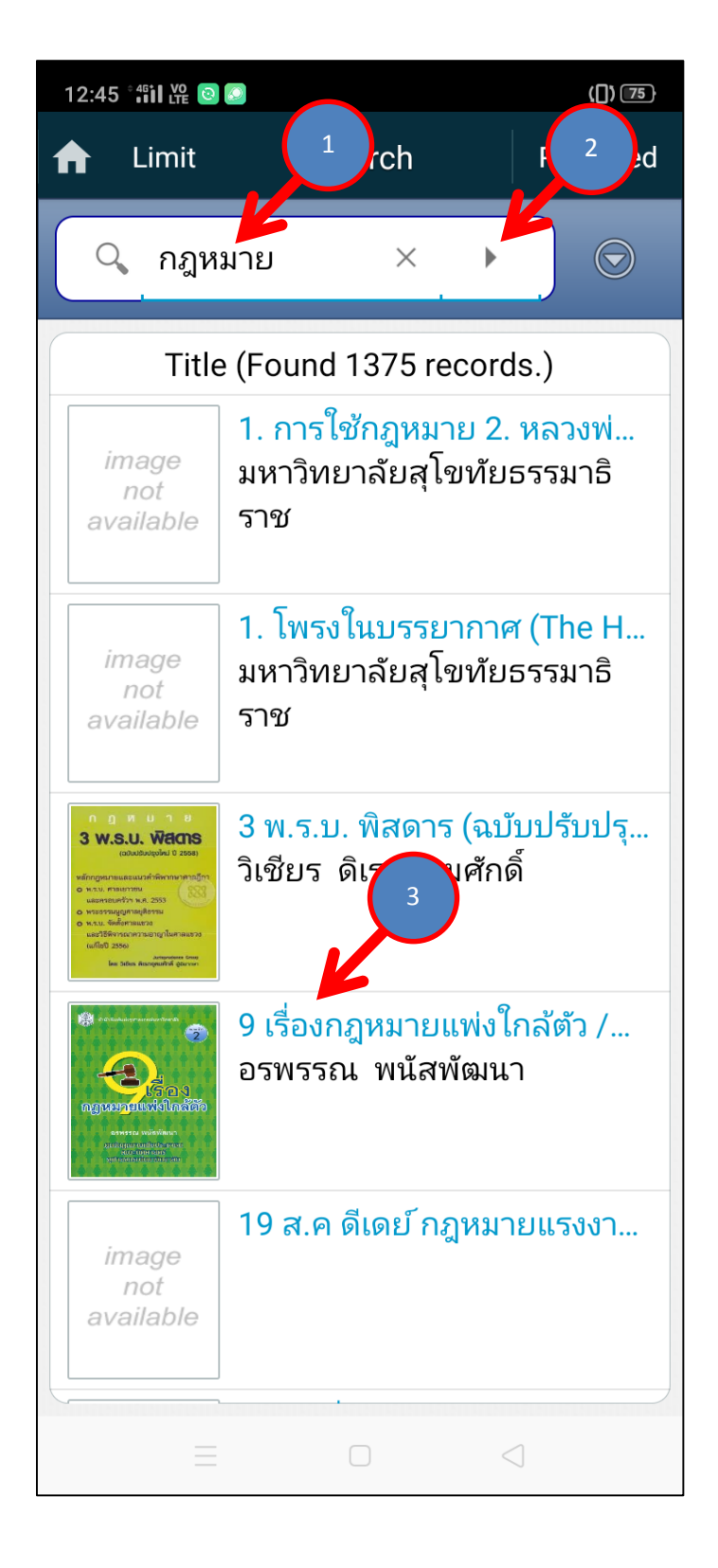

9. ที่หน้าจอแสดงรายละเอียดของหนังสือ ให้คลิกที่ปุ่ม Place Hold เพื่อทำการจอง

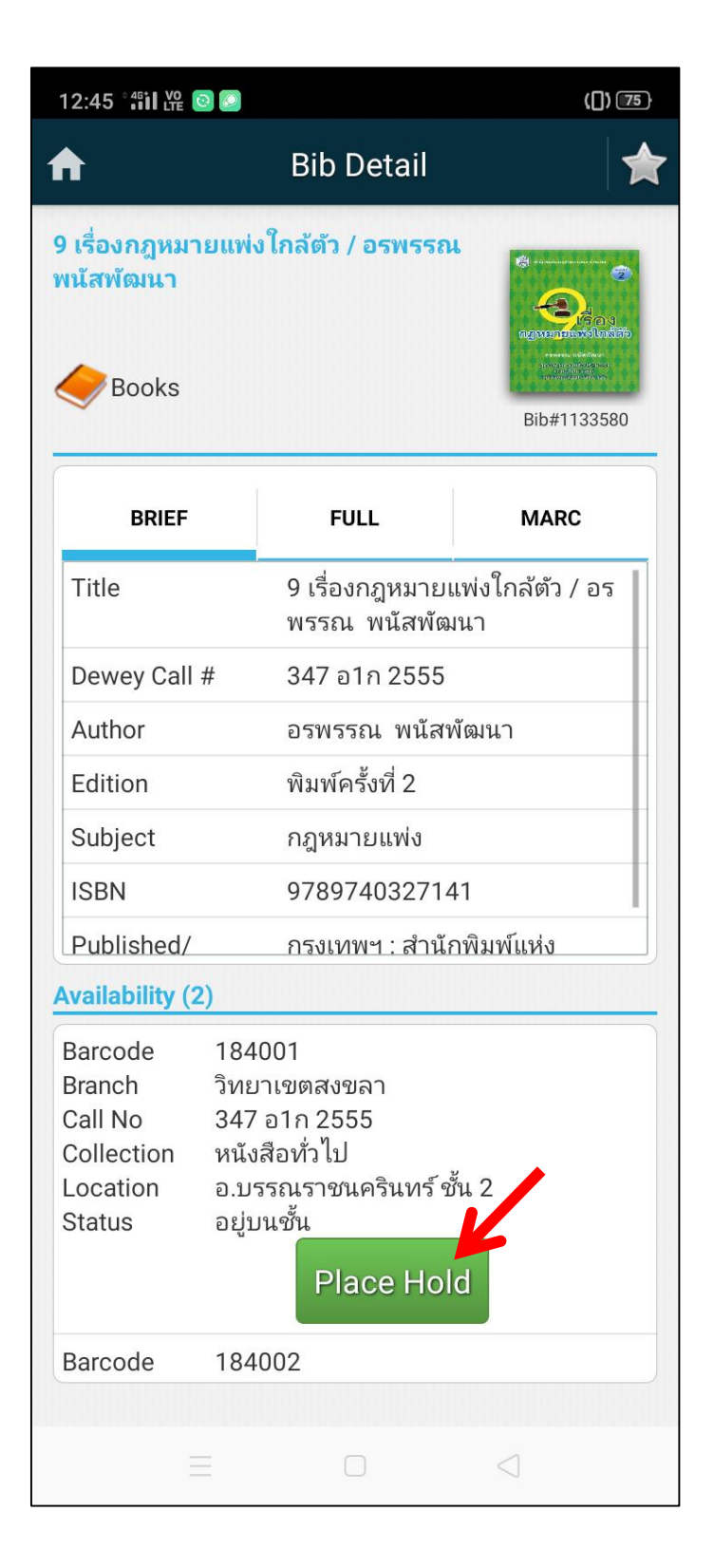

10. จะปรากฏหน้าจอให้เลือกสาขาที่จะมารับหนังสือ และวันที่จะมารับหนังสือ จากนั้นคลิกปุ่ม Change Receive

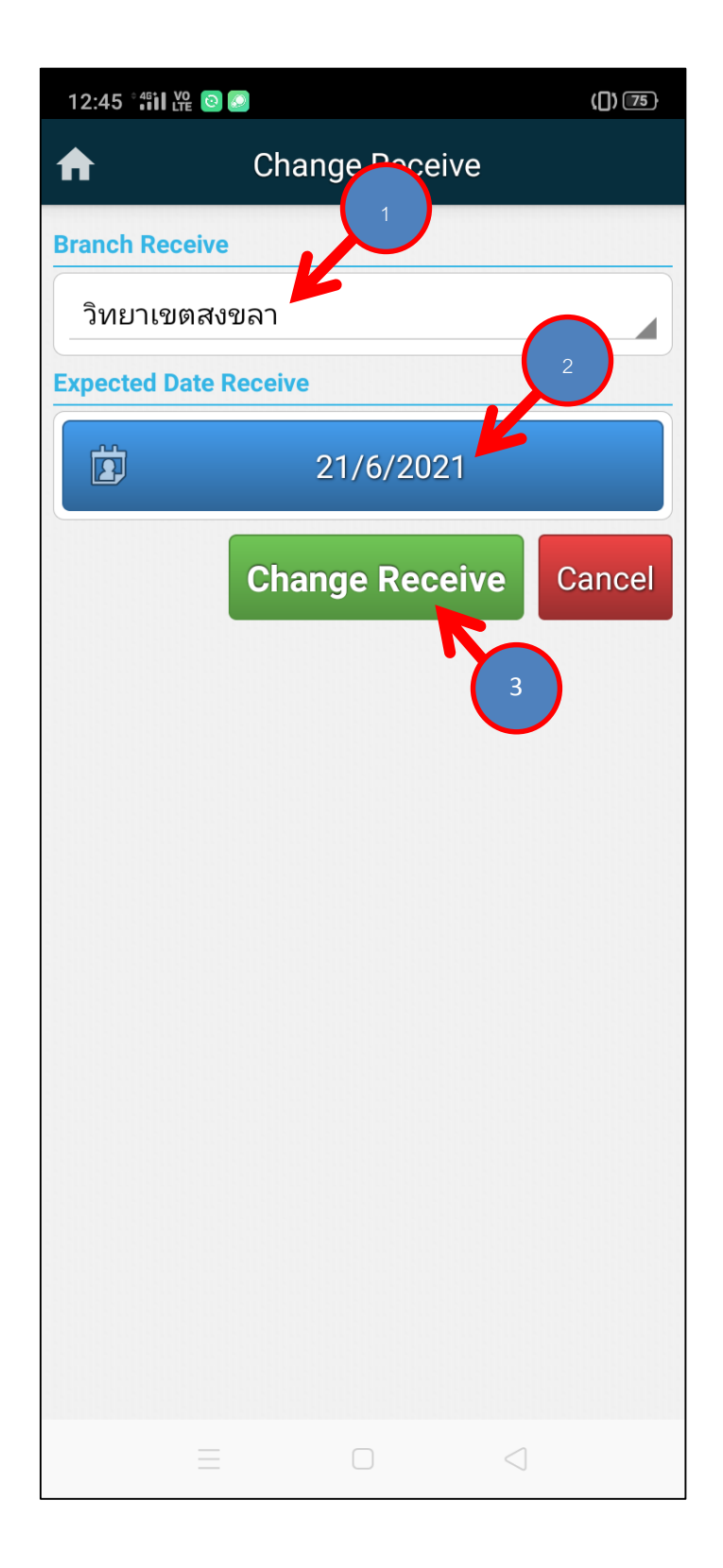

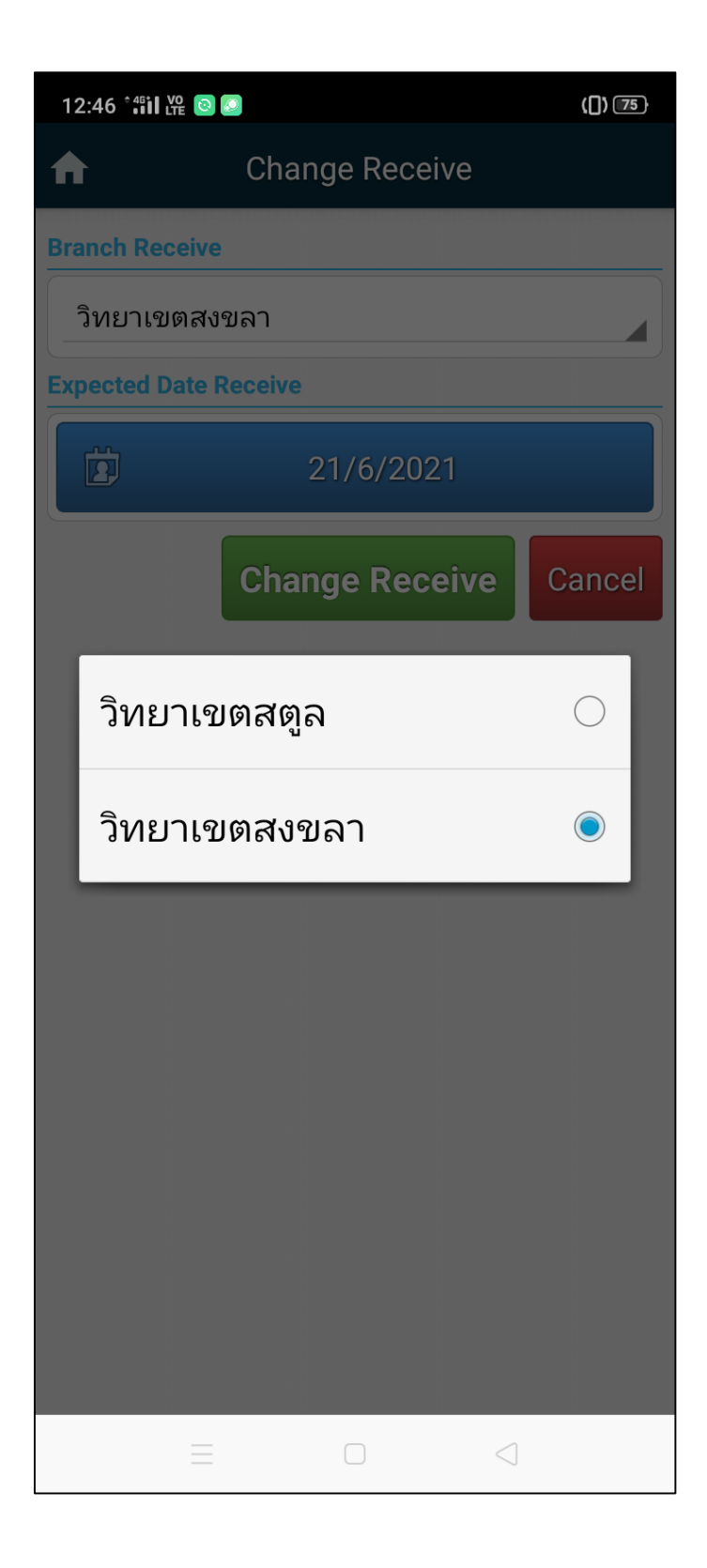

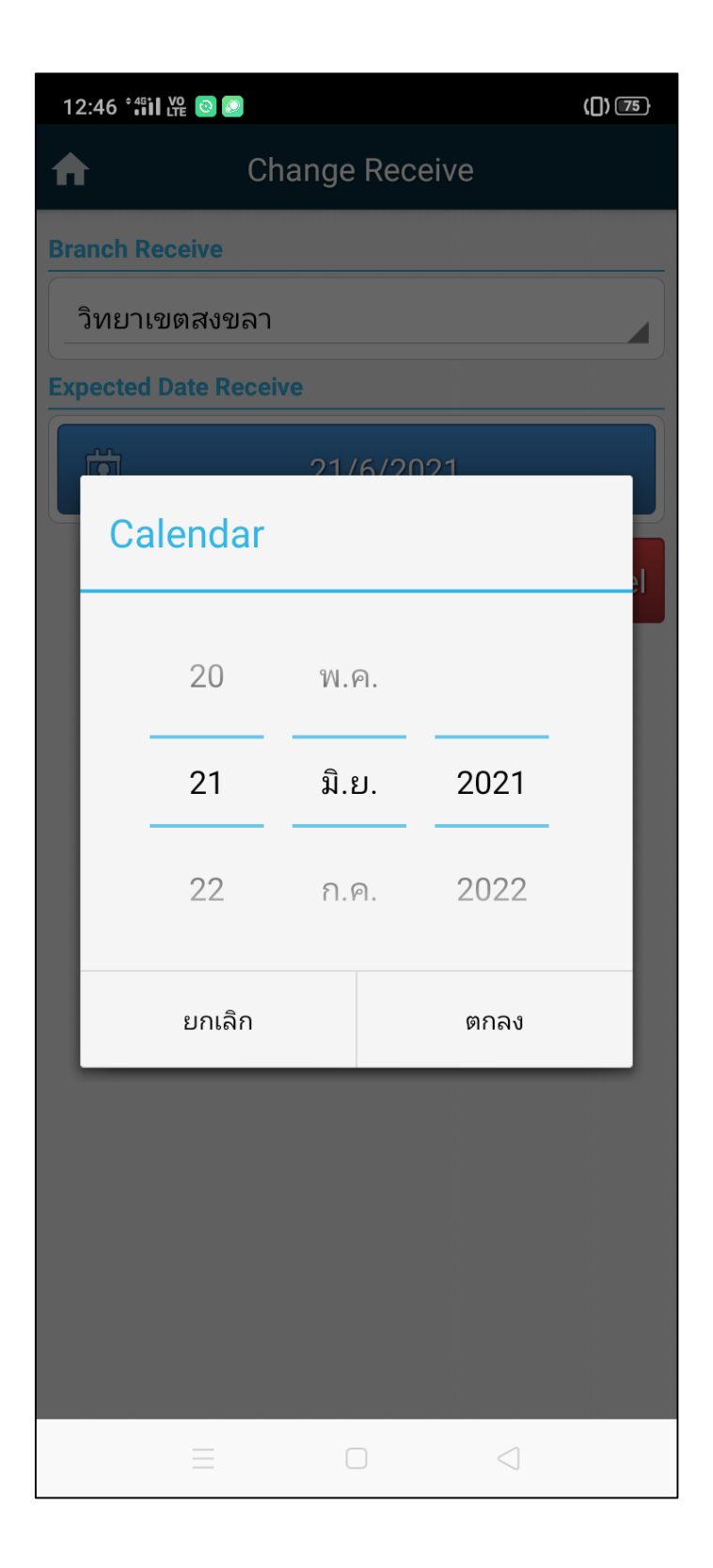

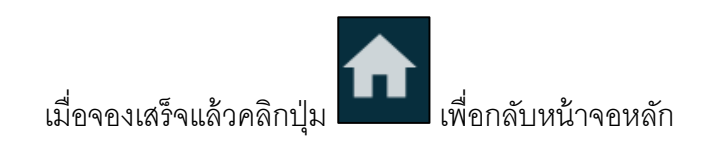

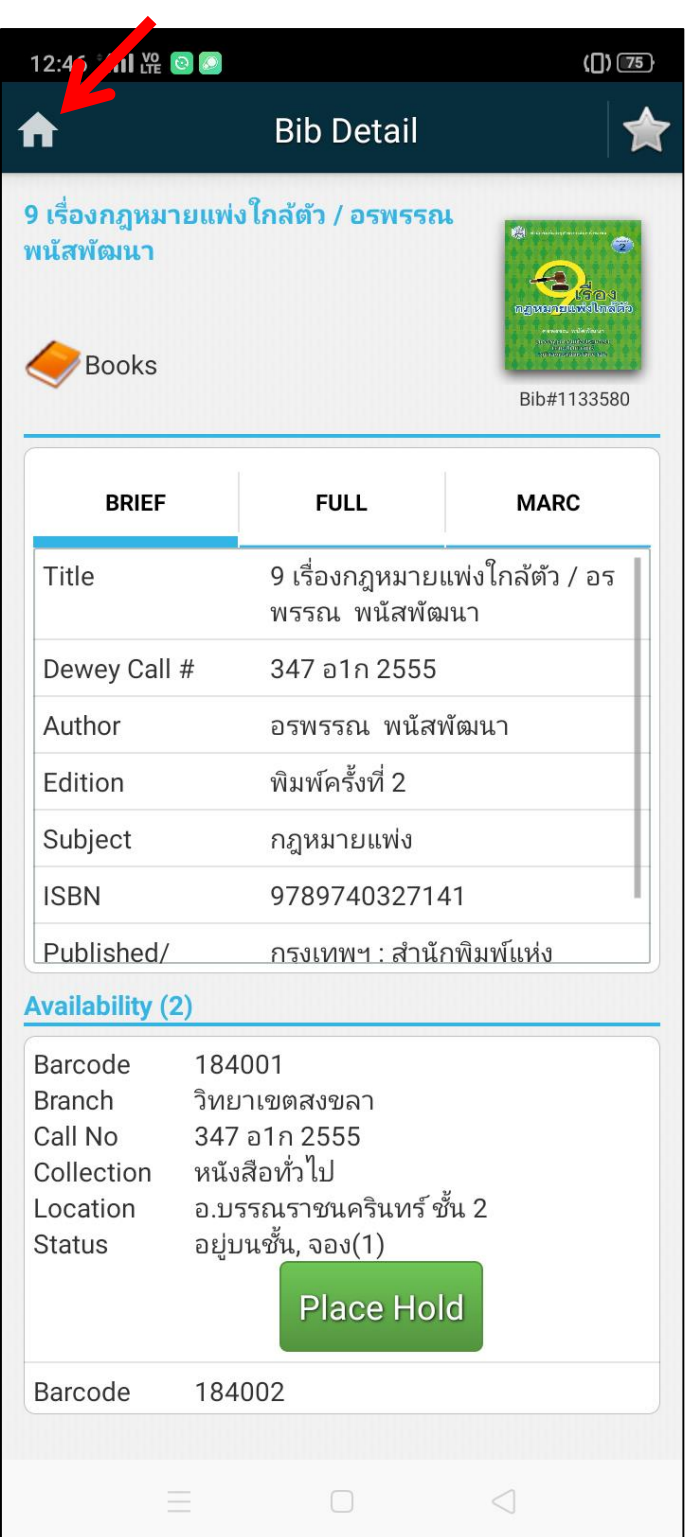

11. ถ้าต้องการตรวจสอบรายการจอง สามารถคลิกที่ Patron

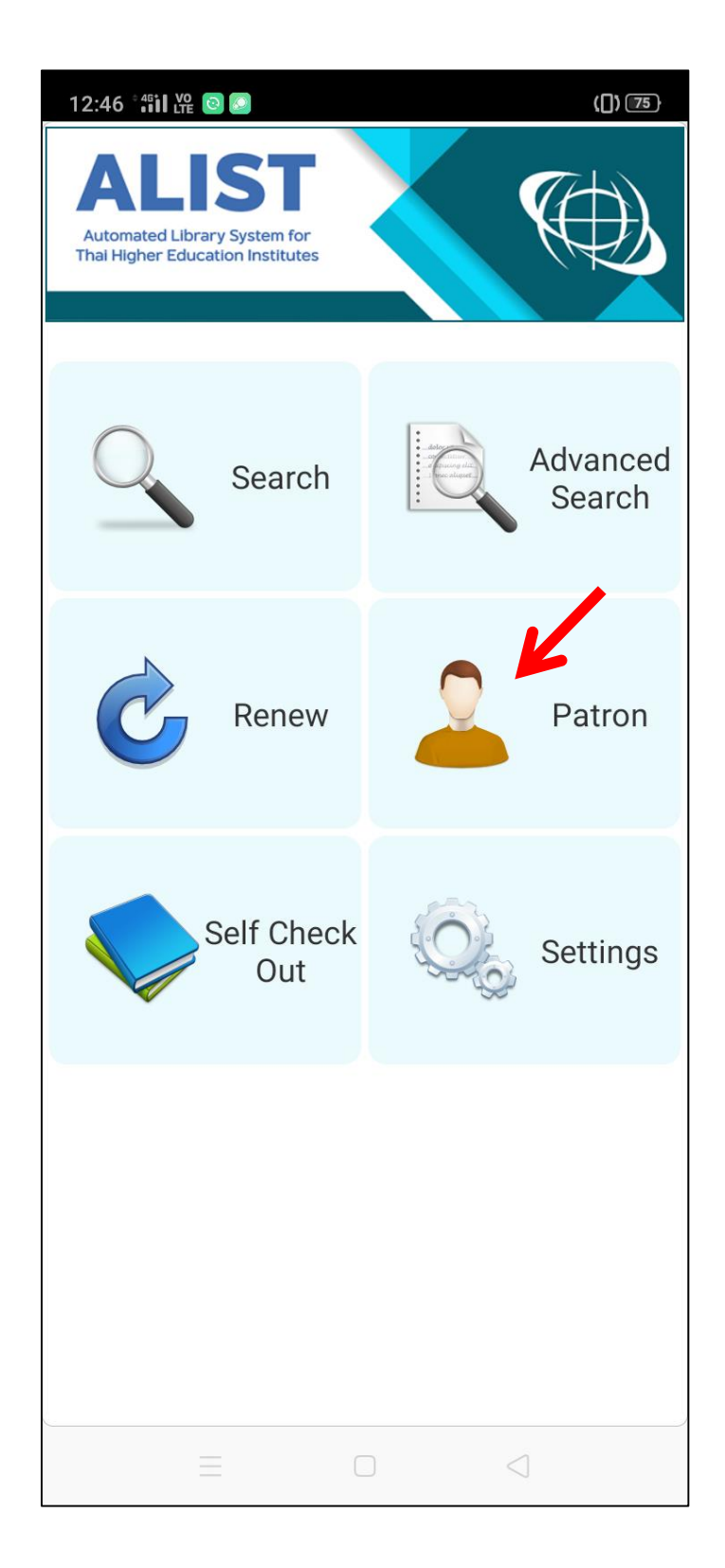

## จากนั้นคลิกที่ Hold Items

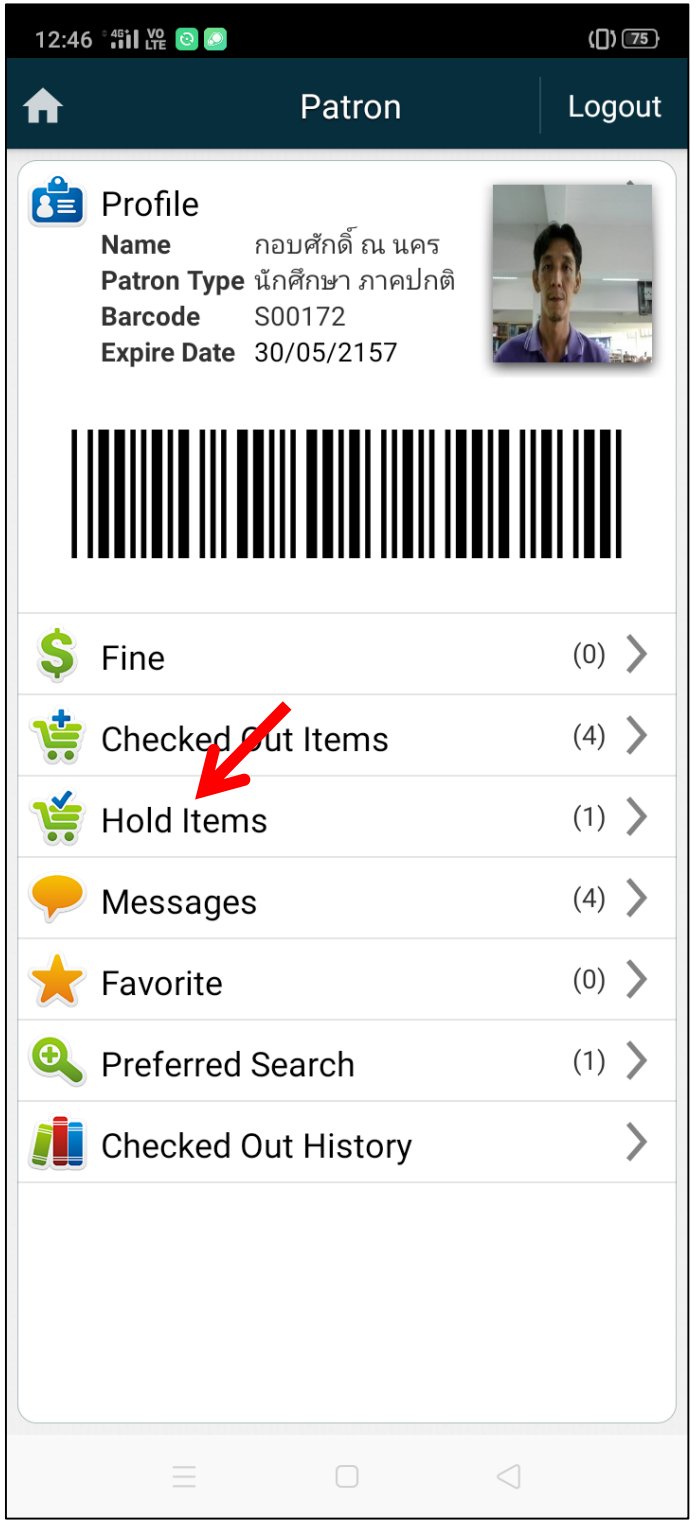

จะปรากฏรายการหนังสือที่จอง

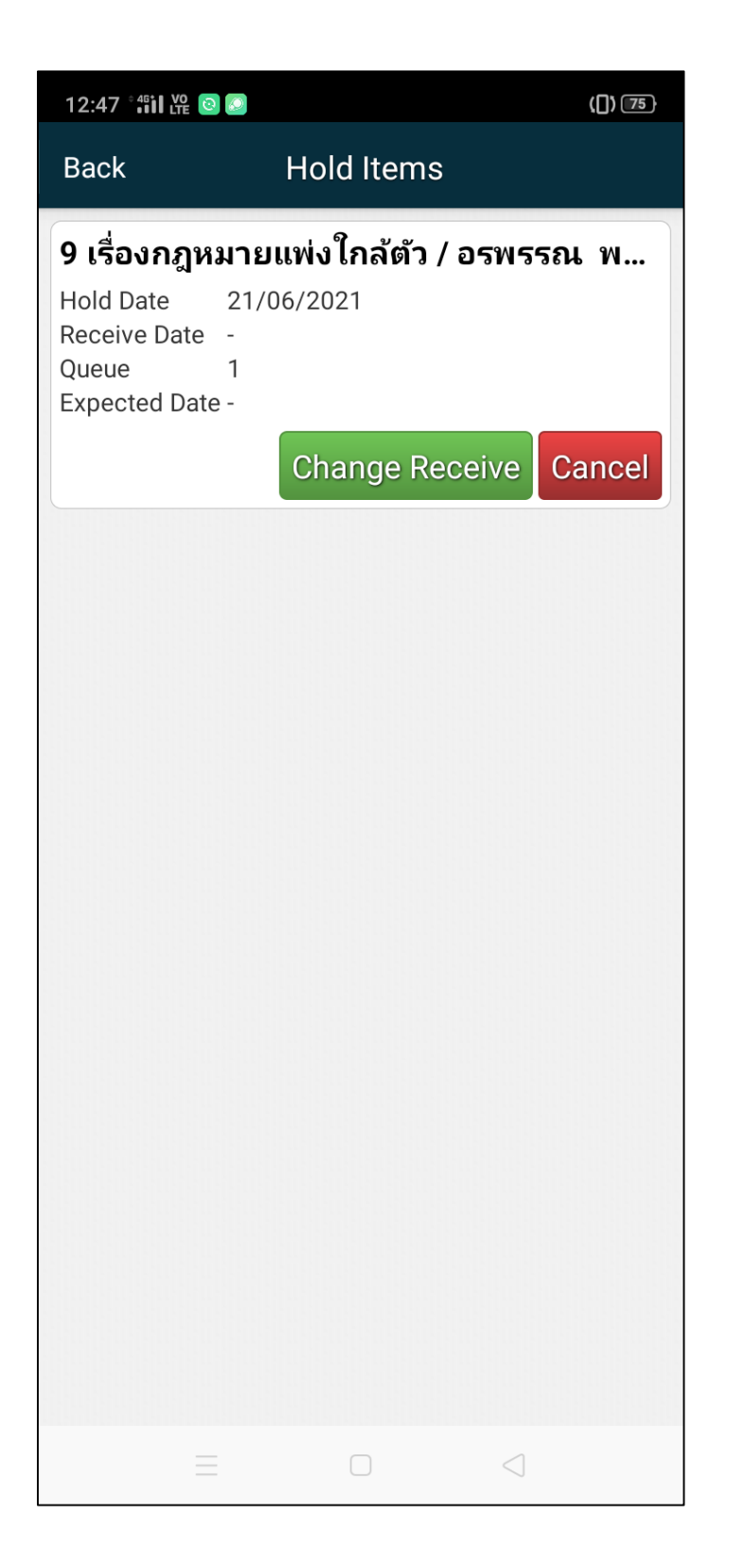

## 12. ถ้าต้องการยืมหนังสือต่อ ให้คลิกที่ Renew

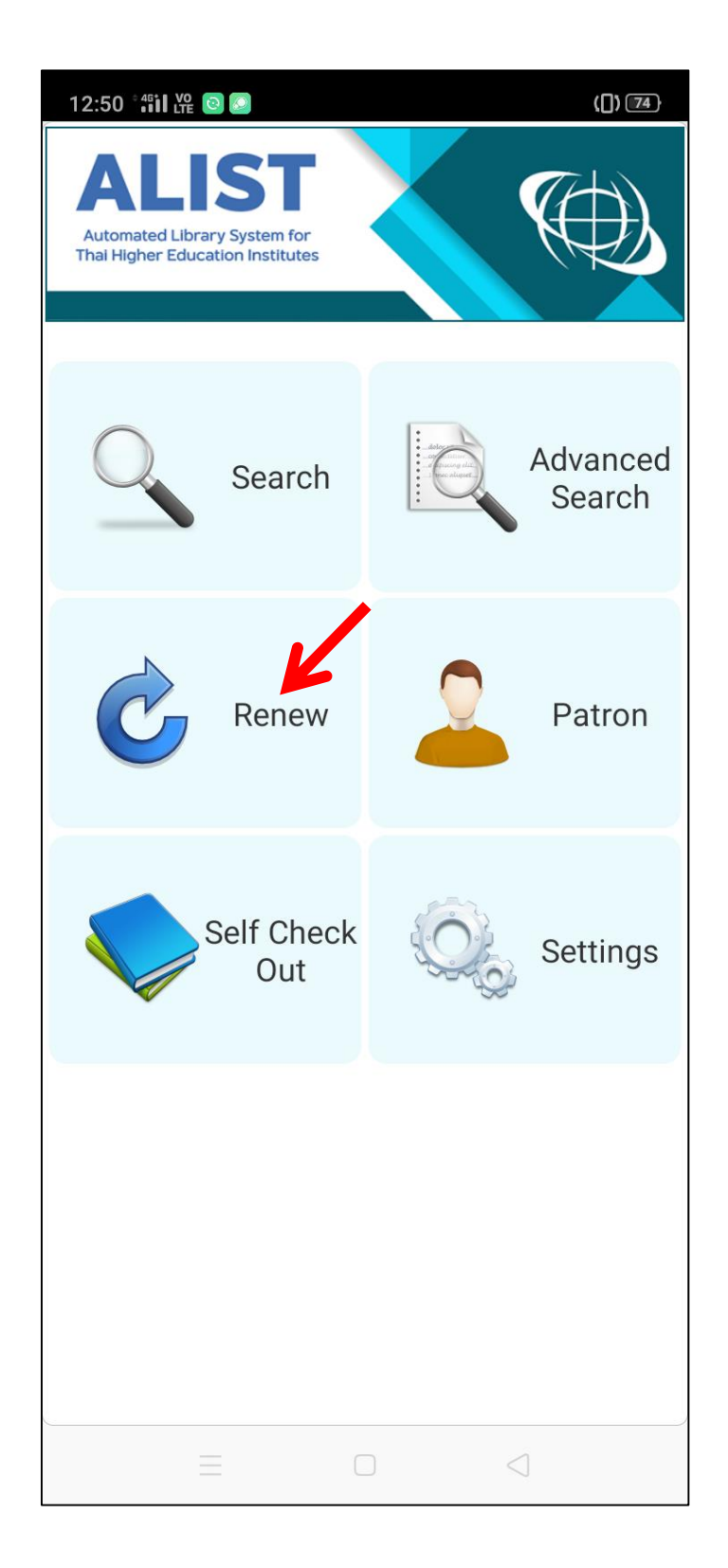

จะปรากฏรายการหนังสือที่ยืม

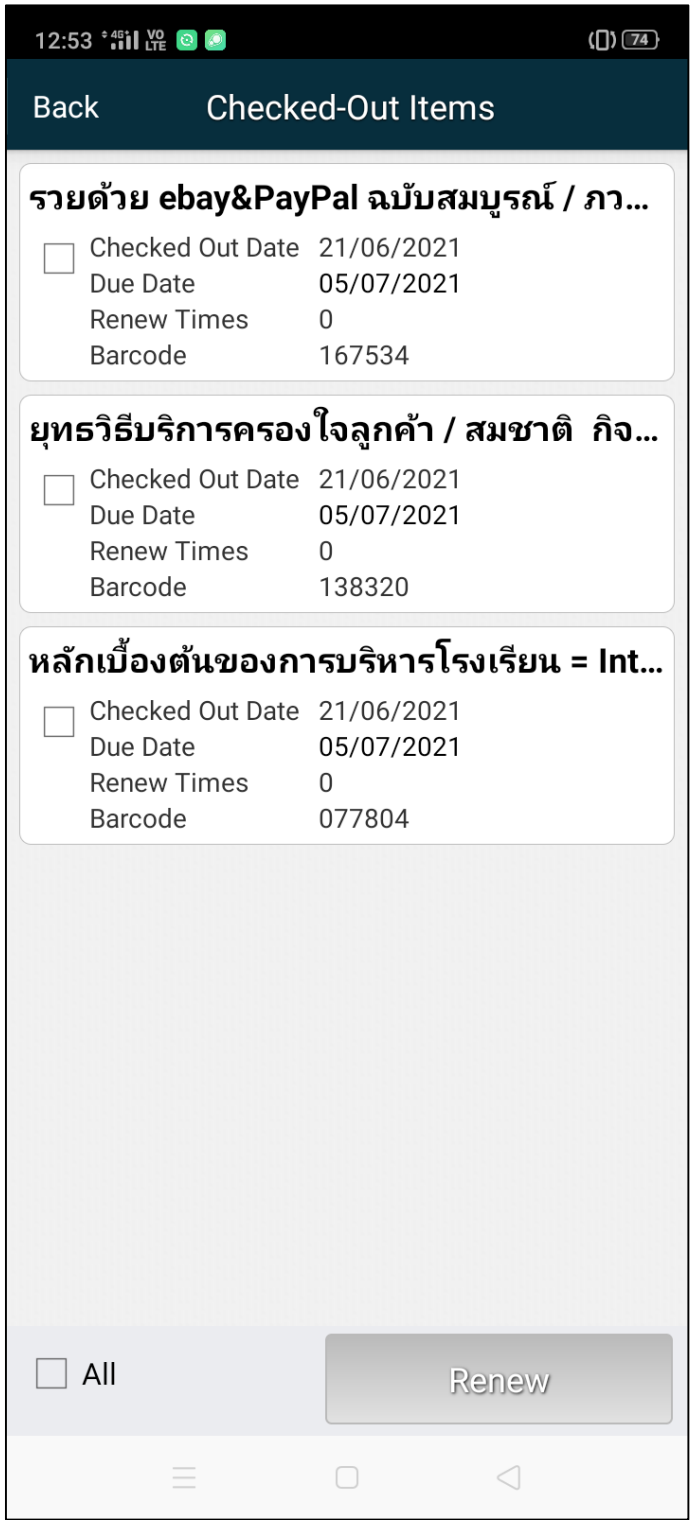

13. ทำเครื่องหมายถูกที่เล่มที่ต้องการยืมต่อ แล้วคลิกปุ่ม Renew

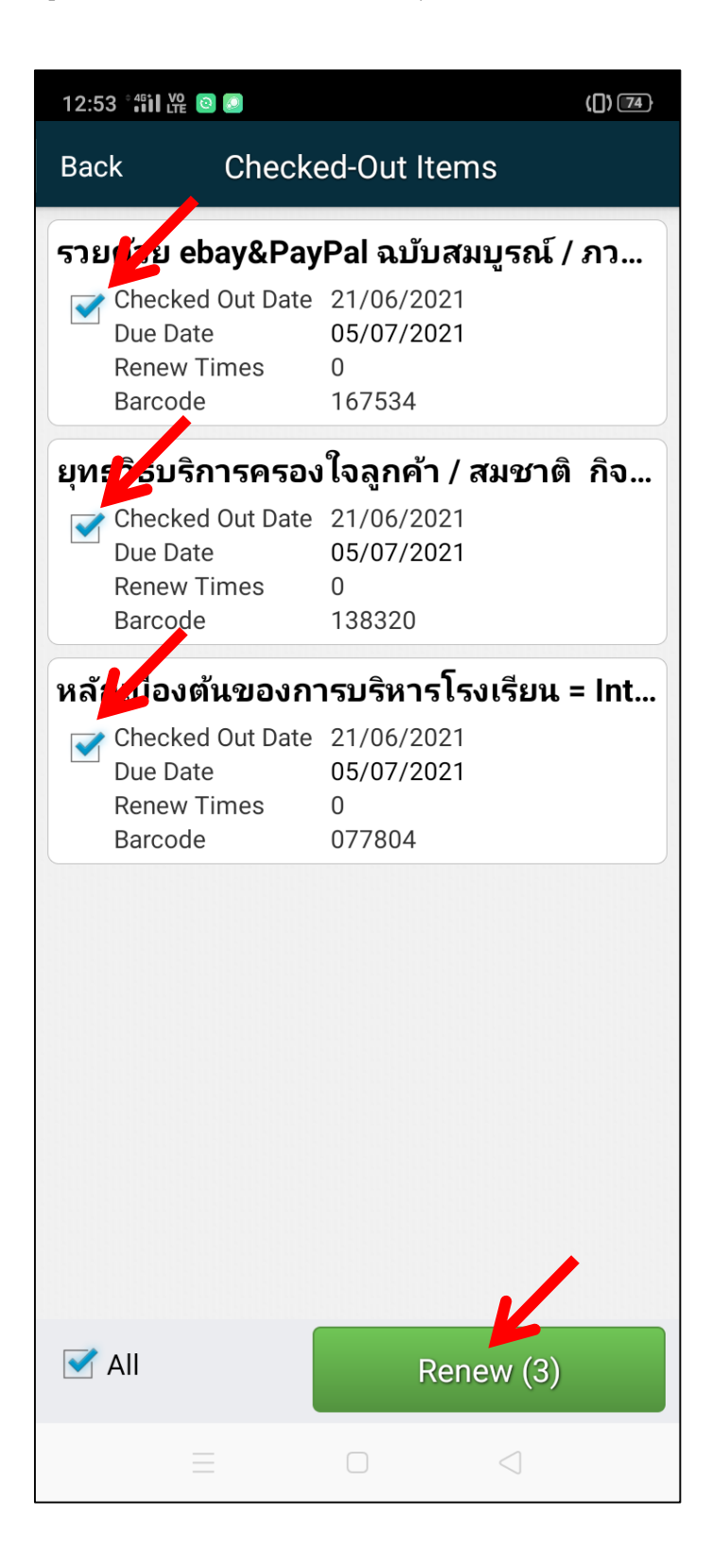

จะปรากฏข้อความว่ายืมต่อสำเร็จ

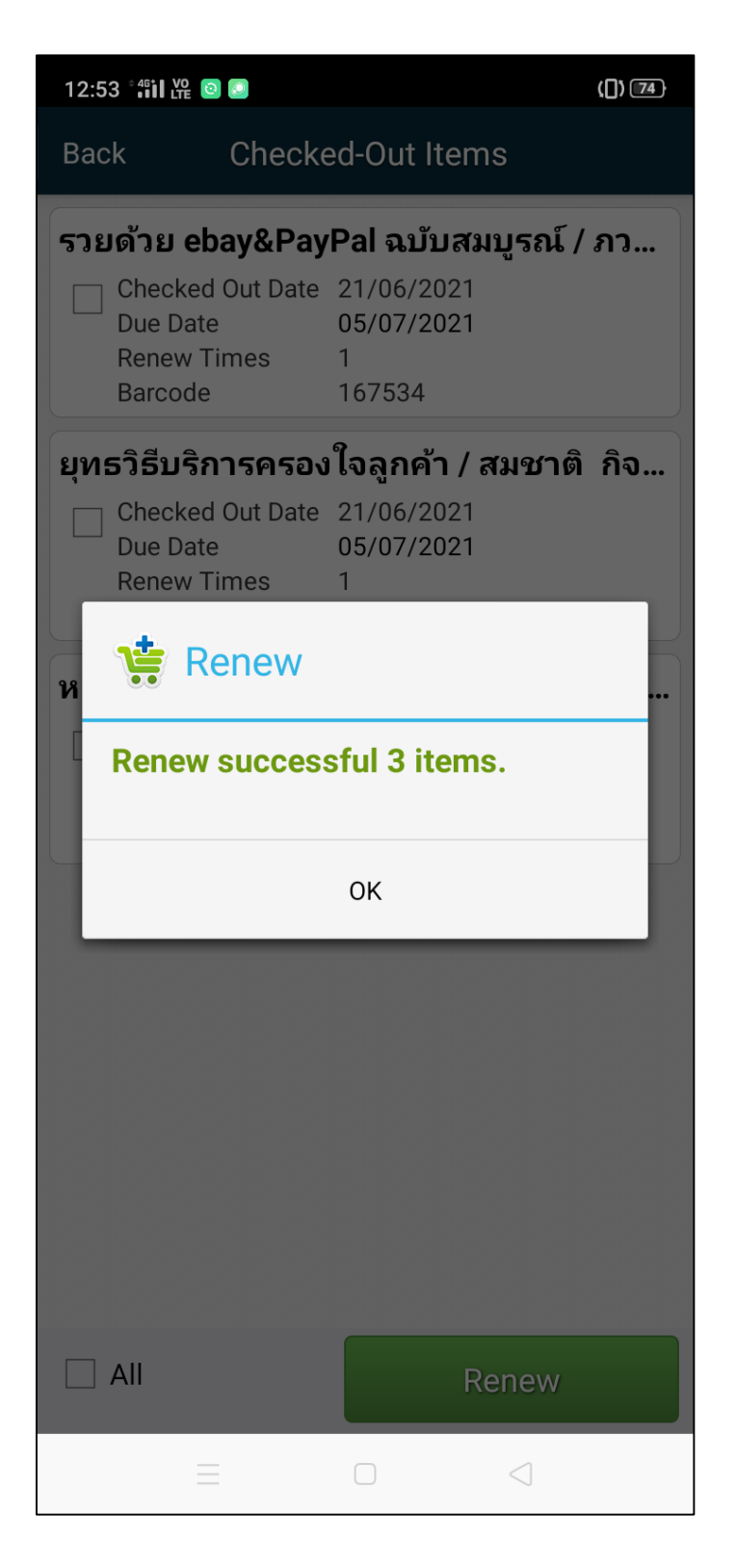

\*\*\* สำหรับระบบปฏิบัติการ iOS ติดตั้งแอปพลิเคชั่นได้ที่

[https://itunes.apple.com/th/app/alist](https://itunes.apple.com/th/app/alist4-opac/id959849326?l=th&mt=8)4-opac/id959849326?l=th&mt=8